# Руководство пользователя

## Содержание

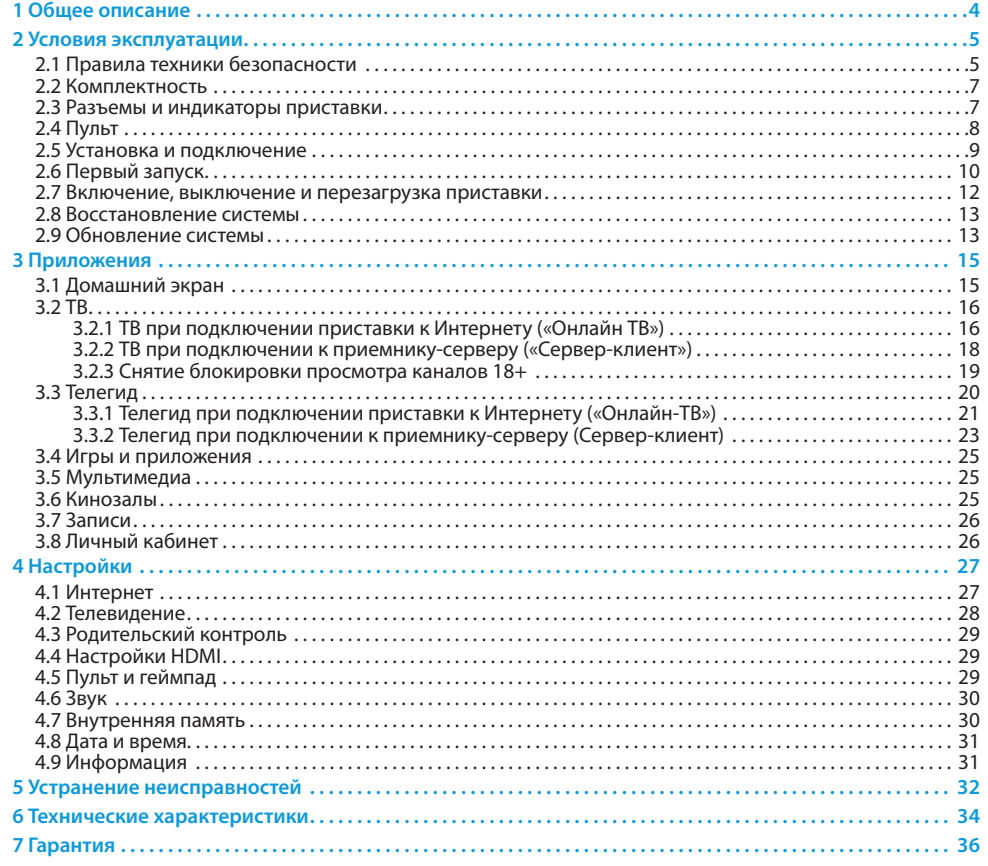

### **1 Общее описание**

#### **Благодарим вас за приобретение игровой приставки GS GAMEKIT.**

Приставка предоставляет возможность доступа к услугам «Триколор ТВ».

Оборудование изготовлено с соблюдением международных стандартов безопасности. Пожалуйста, внимательно прочитайте условия эксплуатации до первого включения приставки (см. раздел 2 **.1 «Правила техники безопасности»**).

#### $\blacksquare$  **ОБРАТИТЕ ВНИМАНИЕ!**

Программная платформа приставки постоянно совершенствуется, поэтому функциональность может отличаться от описанной в данном руководстве пользователя. Иллюстрации приводятся в качестве примера и могут не соответствовать изображению на экране.

Надлежащее функционирование приставки гарантируется только при использовании оригинального программного обеспечения версии 02.00 и старше (далее - ПО).

Приставка может быть подключена 2 способами:

- 1. **Онлайн ТВ** трансляция каналов посредством доступа в интернет (IP).
- 2. **Сервер-Клиент** трансляция каналов со спутникового приемника-сервера от «Триколор ТВ», к которому приставка должна быть подключена.

### **2 Условия эксплуатации**

#### 2.1 Правила техники безопасности

#### **1. ЭЛЕКТРОПИТАНИЕ**

Электропитание приставки осуществляется от сети переменного тока с напряжением 220 В и частотой 50 Гц через адаптер электропитания из комплекта поставки. Убедитесь, что напряжение, указанное на адаптере, соответствует напряжению вашей сети электропитания. Если вы не уверены, какой стандарт электропитания в вашем доме, обратитесь в местную энергосбытовую компанию.

- Используйте адаптер электропитания, входящий в комплект поставки оборудования. Запрещается использовать блоки питания от других устройств.
- Адаптер электропитания должен быть сухим, без механических повреждений, как самого адаптера, так и кабеля, соединительного разъема.
- Вставляйте и вынимайте адаптер электропитания из розетки только сухими руками, придерживая корпус за пластиковые элементы. Не вынимайте адаптер электропитания из розетки за шнур электропитания – это может привести к повреждению кабеля, короткому замыканию в сети и поражению электрическим током.
- Во избежание плавления изоляции следите за тем, чтобы шнур электропитания не проходил вблизи нагревательных приборов.
- Запрещается использовать адаптер электропитания, входящий в комплект поставки оборудования, для работы других устройств.
- Запрещается оставлять адаптер электропитания в сети без подключения к приставке. Запрещается оставлять работающее оборудование без присмотра.
- Запрещается вскрывать корпус приставки, адаптера электропитания, геймпада во избежание поражения электрическим током.
- Рекомендуется обесточивать приставку (отключать адаптер от сети электропитания), если приставка не эксплуатируется в течение длительного времени.
- Отключайте приставку от сети электропитания во время грозы.
- Отключайте приставку от сети электропитания перед любыми операциями, связанными с подключением внешних устройств, а также при необходимости перемещения или чистки.

#### **2. РАЗМЕЩЕНИЕ**

- Оборудование должно располагаться в месте, не доступном для попадания прямых солнечных лучей.
- Оборудование не должно тесно соприкасаться с другими устройствами. Не ставьте другие электронные приборы на приставку.
- Расположите приставку таким образом, чтобы обеспечить ее устойчивое положение. Падение приставки может привести к травме или повреждению устройства.
- Не подвергайте оборудование действию высоких температур и высокой влажности. Запрещается эксплуатировать оборудование в помещениях с парами агрессивных сред или в помещениях с высоким уровнем влажности.
- Оборудование подлежит эксплуатации в помещениях с температурой воздуха от +5 ºC до +40 ºC при относительной влажности воздуха не более 80%.

#### **3. ВЕНТИЛЯЦИЯ**

- Вентиляционные отверстия приставки должны быть открыты для обеспечения циркуляции воздуха. Не размещайте приставку на мягких поверхностях: коврах, диванах, кроватях и т. п.
- При размещении приставки на книжных полках, в нишах и т. п. убедитесь, что обеспечивается достаточная вентиляция. Расстояние между боковыми стенками, верхней частью приставки и стенками ниши, в которой она установлена, должно быть не менее 10 сантиметров.

### **2 Условия эксплуатации 2 Условия эксплуатации**

#### **4. ЖИДКОСТИ**

Оборудование не должно подвергаться воздействию любых жидкостей, в том числе брызг или капель, паров агрессивных сред. Запрещается ставить на приставку предметы, наполненные жидкостями.

#### **5. ЧИСТКА**

Перед чисткой необходимо отключать приставку и геймпад от сети электропитания. Производите чистку корпуса приставки, геймпада и пульта ДУ мягкой влажной тканью, не используйте растворители. Рекомендуется не реже одного раза в год удалять пыль из корпуса приставки через вентиляционные отверстия (без вскрытия корпуса) с помощью пылесоса малой мощности.

#### **6. ПОСТОРОННИЕ ПРЕДМЕТЫ**

Не помещайте посторонние предметы в отверстия корпуса приставки, это может вызвать повреждение отдельных частей, короткое замыкание или поражение электрическим током.

#### **7. ИСПОЛЬЗОВАНИЕ ИНТЕРФЕЙСНЫХ РАЗЪЕМОВ**

- Запрещается использовать разъемы оборудования в целях, не соответствующих их назначению согласно настоящему руководству.
- Запрещается использовать разъемы приставки для зарядки аккумуляторов, а также в качестве источников напряжения для электропитания сторонних устройств. Зарядка аккумулятора геймпада осуществляется через любой из разъемов **«USB»** на боковой панели приставки (см. раздел 2.3 **«Разъемы и индикаторы приставки»**).
- Перед подключением или отключением внешних устройств убедитесь, что питание приставки отключено. Данное правило не распространяется на подключение USB-устройств.

#### **8. ЭКСПЛУАТАЦИЯ НЕИСПРАВНОГО ИГРОВОГО ОБОРУДОВАНИЯ**

- Не эксплуатируйте неисправное, поврежденное или сильно загрязненное оборудование, оно может быть опасным.
- В случае неисправности обратитесь в ближайший сервисный центр. Действуйте в соответствии с рекомендациями специалистов. Адреса ближайших сервисных центров можно узнать на сайте **www.gs.ru**. Не пытайтесь самостоятельно произвести ремонт неисправного оборудования.
- Если вы заметили что-либо необычное в работе оборудования, или если оборудование сильно перегрелось, немедленно прекратите его использование и отключите от сети электропитания.

#### **9. АККУМУЛЯТОРЫ**

- Не прикасайтесь к протекшим или поврежденным литий-ионным аккумуляторам. При обнаружении протекания встроенного аккумулятора немедленно прекратите использование геймпада и обратитесь в ближайший сервисный центр.
- Если вещество из аккумулятора попало на кожу, одежду или в глаза, немедленно промойте пораженный участок водой и обратитесь к врачу. Содержащаяся в аккумуляторе жидкость может быть опасна для здоровья.

#### **10. ЭКСПЛУАТАЦИЯ ПО ИСТЕЧЕНИИ СРОКА СЛУЖБЫ**

По истечении установленного срока службы (см. **раздел 6 «Технические характеристики»**) исправное оборудование пригодно для дальнейшего использования по прямому назначению.

#### $\blacksquare$  **ОБРАТИТЕ ВНИМАНИЕ!**

Данные гарантии распространяются на оборудование, эксплуатация которого осуществляется с соблюдением требований настоящего руководства пользователя и с использованием оригинального ПО приставки

#### **11. УТИЛИЗАЦИЯ**

Оборудование подлежит утилизации в соответствии с нормативными документами Российской Федерации по утилизации бытовой техники и электронного оборудования.

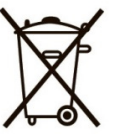

#### За более подробной информацией по порядку утилизации отслужившего электронного оборудования обратитесь в ваш муниципальный орган власти.

#### 2.2 Комплектность

- 1. Игровая консоль AC790 1 шт.
- 2. Игровой пульт GK-GRC1601 1 шт.
- 3. Блок питания 5В/2А 1 шт.
- 4. Руководство пользователя 1 шт.
- 5. Гарантийный талон 1 шт.

Дополнительно вы можете приобрести игровой манипулятор – геймпад **GK-GDP1501** для управления приставкой и использования игровых приложений.

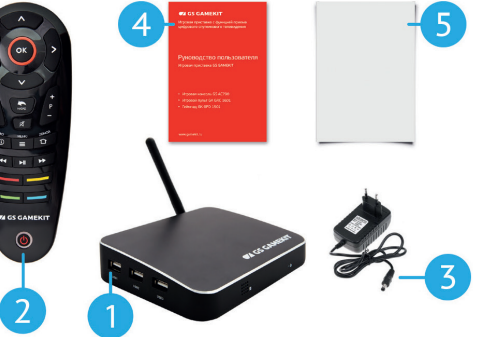

#### $\blacksquare$  **ОБРАТИТЕ ВНИМАНИЕ!**

Производитель оставляет за собой право вносить изменения в комплект поставки без предварительного уведомления.

#### 2.3 Разъемы и индикаторы приставки

#### **БОКОВАЯ ПАНЕЛЬ ПРИСТАВКИ**

1. РАЗЪЕМЫ «USB»

Три разъема для подключения USB-носителей, а также для зарядки геймпада.

#### **ПЕРЕДНЯЯ ПАНЕЛЬ ПРИСТАВКИ**

2. ИНДИКАТОР

Отображение информации о текущем состоянии приставки. В рабочем режиме горит синий индикатор, в режиме ожидания – красный.

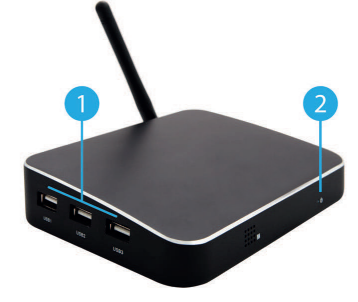

### **2 Условия эксплуатации**

#### **ЗАДНЯЯ ПАНЕЛЬ ПРИСТАВКИ**

1. РАЗЪЕМ «5V 2A»

Разъем для подключения блока питания приставки из комплекта поставки.

2. РАЗЪЕМ «LAN»

Разъем для подключения приставки к локальной сети.

#### 3. РАЗЪЕМ «HDMI»

Разъем для подключения приставки к телевизору с помощью HDMI-кабеля.

4. РАЗЪЕМ «OPTICAL»

Цифровой оптический аудиоразъем.

#### 5. КНОПКА «RESET»

Кнопка для аварийной перезагрузки устройства (см. раздел 2.3 **«Восстановление системы»**). Расположена внутри корпуса приставки, для нажатия используйте тонкий, твердый предмет, например, булавку или разогнутую скрепку.

#### $\blacksquare$  **ОБРАТИТЕ ВНИМАНИЕ!**

В случае обнаружения критической ошибки ПО приставка самостоятельно выполнит перезагрузку ПО для ее устранения.

#### 6. СЛОТ ДЛЯ SD КАРТЫ «TF CARD»

Слот для подключения MicroSD карты форматов SD или SDHC.

#### $\blacksquare$  **ОБРАТИТЕ ВНИМАНИЕ!**

Необходимость установки смарт-карты определяется версией ПО приставки.

#### 2.4 Пульт

#### **ПОДКЛЮЧЕНИЕ К ПРИСТАВКЕ**

Подключение пульта ДУ осуществляется во время первоначальной настройки приставки (см. шаг 1, раздел «Первый запуск») или в приложении «Настройки» (см. раздел «Устройства»).

#### **ВКЛЮЧЕНИЕ/ВЫКЛЮЧЕНИЕ**

Для включения пульта нажмите любую кнопку. Пульт выключается автоматически. Если вы не используете пульт ДУ в течение пяти и более минут, он перейдет в режим ожидания. Для перевода пульта в рабочий режим нажмите любую кнопку.

#### $\blacksquare$  **ОБРАТИТЕ ВНИМАНИЕ!**

Пульт автоматически переходит в режим управления курсором при запуске игр, поддерживающих данный режим. Для активации режима пульт должен быть подключен к приставке.

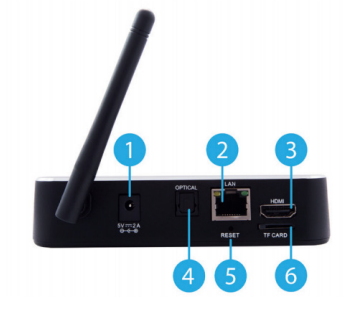

### **2 Условия эксплуатации**

1. КНОПКИ КУРСОРА - при работе с приложениями и другими элементами интерфейса кнопки  $\bigcirc/\bigcirc$ ,  $\bigcirc/\bigcirc$  используются для навигации.

2. КНОПКА «ОК» - подтверждение выбора, запуск приложений и функций. Назначение зависит от реализации в активном приложении.

3. КНОПКА «VOL+» - увеличение уровня громкости.

4. КНОПКА «VOL-» - уменьшение уровня громкости.

5. КНОПКА «P+» - переключение на следующий канал в телевизионном приложении. Прокрутка списков.

6. КНОПКА «P-» - переключение на предыдущий канал в телевизионном приложении. Прокрутка списков.

7. КНОПКА «НАЗАД» - возврат к предыдущему состоянию экрана. Пошаговое закрытие приложений и прерывание (отмена) текущих операций.

8. КНОПКА «MUTE» - отключение звука.

9. КНОПКА «ИНФО» - назначение зависит от реализации в активном приложении. В режиме просмотра каналов вызывает инфобаннер (см. раздел «ТВ»)

10. КНОПКА «REV» - «Перемотка» назад при воспроизведении медиаконтента.

11. КНОПКА «ДОМОЙ» - возврат на Домашний экран приставки. Выход из телевизионного приложения. 12. КНОПКА «FF» - «Перемотка» вперед при воспроизведении медиаконтента.

13. КНОПКА «МЕНЮ» - в режиме просмотра каналов вызывает список каналов (см. раздел «Телегид»). При использовании в играх функциональность соответствует интерфейсной логике игры.

14. КНОПКА «PLAY/PAUSE» - начало или приостановка воспроизведения. Назначение зависит от активного приложения.

- 15. КРАСНАЯ КНОПКА назначение зависит от реализации в активном приложении.
- 16. ЗЕЛЕНАЯ КНОПКА назначение зависит от реализации в активном приложении.
- 17. ЖЕЛТАЯ КНОПКА назначение зависит от реализации в активном приложении.
- 18. СИНЯЯ КНОПКА назначение зависит от реализации в активном приложении.

19. КНОПКА «ВКЛ./ВЫКЛ.» - переключение между режимом ожидания и рабочим режимом приставки.

#### 2.5 Установка и подключение

#### **ШАГ 1 – ПОДКЛЮЧЕНИЕ К ТЕЛЕВИЗОРУ**

Подключите HDMI-кабель из комплекта поставки к разъему **«HDMI»** на задней панели приставки (см. раздел 2.3 **«Разъемы и индикаторы приставки»**), затем подключите этот же кабель к соответствующему разъему вашего телевизора.

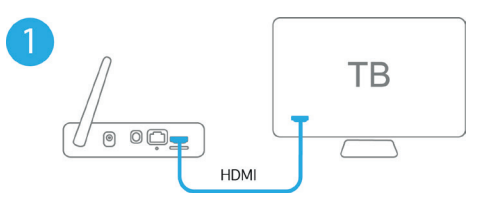

**CA GS GAMEKIT** 

### **2 Условия эксплуатации**

#### **ШАГ 2 – ПОДКЛЮЧЕНИЕ К СЕТЕВОМУ ОБОРУДОВАНИЮ (WI-FI РОУТЕР)**

Настроить подключение к сетевому оборудованию можно двумя способами:

#### **А**: По Wi-Fi (см. **шаг 1**, **раздел 2.6 «Первый запуск»**).

**Б**: С помощью Ethernet-кабеля. Для этого подключите Ethernet-кабель к разъему **«LAN»** на задней панели приставки, затем подключите этот же кабель к свободному LAN-порту сетевого оборудования.

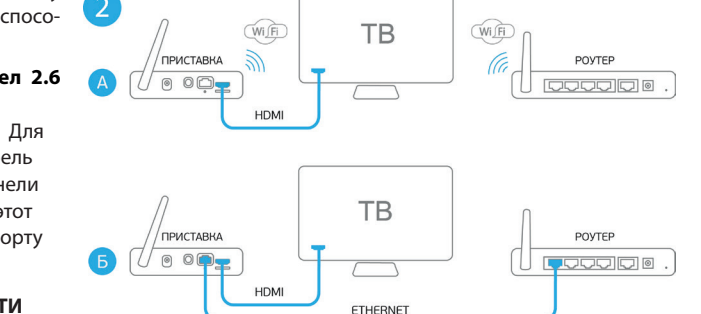

#### **ШАГ 3 – ПОДКЛЮЧЕНИЕ К СЕТИ ЭЛЕКТРОПИТАНИЯ**

Подключите блок питания из комплекта поставки к разъему **«5V 2A»** на задней панели приставки. Подключите блок питания к электросети. На передней панели приставки должен загореться синий индикатор.

#### **ШАГ 4 – ПЕРЕХОД К ПЕРВОНАЧАЛЬНОЙ НАСТРОЙКЕ**

Включите телевизор. В настройках телевизора выберите вывод HDMI-разъем, к которому подключена приставка.

Выполните настройку приставки, следуя указаниям раздела **2.6 «Первый запуск»**.

### 2.6 Первый запуск

При первом включении приставки запускается приложение **«Мастер настройки»**. Следуйте инструкциям, появляющимся на экране ТВ.

Подключение пульта

 $\odot$ 

ID: 7686 3265 9223 4701

В процессе настройки используйте кнопки пульта ДУ:

О/О. О/О – навигация по пользовательскому интерфейсу;

**OK** – подтверждение выбора, вызов экранной клавиатуры (см. ниже **«Экранная клавиатура»**);

**НАЗАД** – возврат к предыдущему состоянию экрана.

#### **ШАГ 1 - ПОДКЛЮЧЕНИЕ ПУЛЬТА ДУ**

Вставьте 4 батарейки типа AAA в батарейный отсек пульта ДУ, соблюдая полярность. Следуйте инструкции на экране.

#### **ШАГ 2 - ПОДКЛЮЧЕНИЕ ГЕЙМПАДА**

Для подключения геймпада следуйте инструкции на экране.

#### $\blacksquare$  **ОБРАТИТЕ ВНИМАНИЕ!**

Если геймпад отсутствует, то его подключение можно пропустить нажатием кнопки

«**ОК**» пульта ДУ. В таком случае подключение геймпада можно будет осуществить позже, с помощью приложения **«Настройки»** (см. раздел **4.5 «Пульт и геймпад»**).

пропустить

### **2 Условия эксплуатации**

#### **ШАГ 3 – ПОДКЛЮЧЕНИЕ К СЕТИ ИНТЕРНЕТ**

#### $\blacksquare$  **ОБРАТИТЕ ВНИМАНИЕ!**

1. Доступ к сервисам приставки возможен только после подключения приставки к сети интернет, который оплачивается пользователем самостоятельно и не входит в стоимость услуг оператора «Триколор ТВ». Рекомендованная скорость доступа в интернет не менее 5 мбит/с.

2. Убедитесь, что ваш роутер имеет поддержку DHCP и данная функция включена в настройках роутера. Для поддержки более устойчивого соединения рекомендуем подключение с помощью Ethernet-кабеля (проводной способ подключения).

Выберите наиболее удобный для вас способ подключения приставки к сети Интернет:

- Беспроводной способ подключения.
- Проводной способ подключения.

#### **БЕСПРОВОДНАЯ СЕТЬ (WI-FI)**

Если вы выбрали способ подключения по Wi-Fi (см. раздел 2.5 «**Установка и подключение**»), перейдите на строку «**Беспроводная сеть (Wi-Fi)**» и нажмите кнопку «**ОК**» пульта ДУ. С помощью кнопок выберите название сети и нажмите кнопку «**ОК**» на пульте ДУ. Если сеть, к которой осуществляется подключение, защищена паролем, введите пароль с помощью экранной клавиатуры.

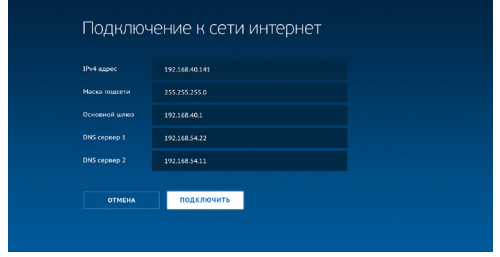

Если вы не нашли название нужной сети в списке, выберите в перечне доступных сетей **«До-**

**бавить сеть»** и нажмите кнопку **«ОК»** пульта ДУ. С помощью экранной клавиатуры введите название сети, затем выберите тип шифрования и при необходимости введите пароль. Выберите экранную кнопку **«Подключить»** и нажмите кнопку **«ОК»** на пульте ДУ.

#### **ПРОВОДНОЕ СОЕДИНЕНИЕ (ETHERNET)**

Если вы выбрали тип подключения с помощью Ethernet-кабеля (см. раздел 2.5 «**Установка и подключение**»), перейдите на строку **«Проводное соединение (Ethernet)»** и нажмите кнопку **«ОК»**. Подключение к сети должно произойти автоматически – вы увидите соответствующее сообщение на экране.

Если приставке не удалось выполнить подключение к сети автоматически - вы увидите соответствующее сообщение на экране. Если приставке не удалось выполнить подключение к сети автоматически, вы можете повторить попытку, выбрав **«Повторить»** или перейти к ручной настройке, выбрав раздел **«Ручная настройка»**. Для подтверждения выбора нажмите кнопку **«ОК»** на пульте ДУ.

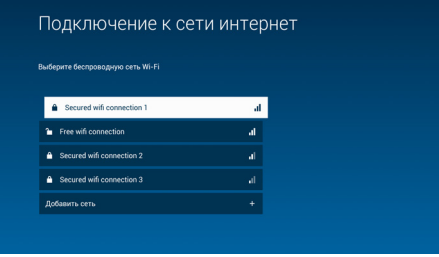

Для заполнения параметров используйте экранную клавиатуру (см. ниже «**Экранная** 

**клавиатура**»), затем перейдите на экранную кнопку **«Подключение»** и нажмите кнопку **«ОК»**.

Если подключение к сети прошло успешно, вы увидите соответствующее сообщение на экране. Нажмите кнопку **«ОК»** на пульте ДУ для перехода к следующему шагу настройки.

### **2 Условия эксплуатации 2 Условия эксплуатации**

#### **ШАГ 4 – ВЫБОР ЧАСОВОГО ПОЯСА**

Выберите часовой пояс, соответствующий вашему, затем нажмите кнопку «**ОК**» на пульте ДУ для перехода на следующий шаг. Чтобы выбрать другой часовой пояс, используйте кнопки  $\bullet/\bullet$  пульта ДУ, затем нажмите кнопку **«ОК»** для подтверждения.

#### **ШАГ 5 – ЗАВЕРШЕНИЕ НАСТРОЙКИ**

На данном шаге приставка осуществляет автоматические действия, необходимые для завершения настройки. После завершения всех этапов настройки на экране отобразится Домашний экран (см. раздел 3.1 **«Домашний экран»**).

#### $\blacksquare$  **ОБРАТИТЕ ВНИМАНИЕ!**

В случае, если на приставке установлена не последняя версия ПО — при переходе на «Домашний экран» приставка может произвести обновление ПО с последующей перезагрузкой.

#### **ЭКРАННАЯ КЛАВИАТУРА**

Экранная клавиатура используется для ввода информации. Для вызова экранной клавиатуры нажмите кнопку «**ОК**» на пульте ДУ.

Используйте кнопки  $\bigcirc$ / $\bigcirc$ ,  $\bigcirc$ / $\bigcirc$  на пульте ДУ для навигации по полю экранной клавиатуры и кнопку «**OK**» пульта ДУ для ввода и удаления текста, смены языка и регистра, вызова дополнительных символов, перемещения по строке ввода.

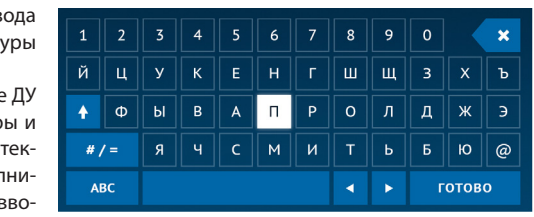

#### 2.7 Включение, выключение и перезагрузка приставки

Включение и выключение приставки осуществляется нажатием кнопки (О) пульта ДУ. Выключайте приставку, если не используете ее долгое время.

Перезагрузка приставки необходима в случае, если в работе приставки наблюдаются сбои. При выполнении перезагрузки приставка удаляет служебную информацию, при этом настройки и прогресс по играм сохраняются.

#### $\blacksquare$  **ОБРАТИТЕ ВНИМАНИЕ!**

В случае обнаружения критической ошибки ПО приставка самостоятельно выполнит перезагрузку ПО для ее устранения.

Выключение и перезагрузка приставки осуществляются с помощью экранной кнопки, расположенной в правом верхнем углу «Домашнего экрана» (см. раздел 3.1 **«Домашний экран»**).

Для перезагрузки приставки:

- 1. На «Домашнем экране» выберите экранную кнопку в правом верхнем углу (см. раздел 3.1 **«Домашний экран»**) и нажмите кнопку **«ОК»** пульта ДУ.
- 2. Нажмите кнопку **«ОК»** для подтверждения выбора строки **«Перезагрузка приставки»**.

#### $\blacksquare$  **ОБРАТИТЕ ВНИМАНИЕ!**

Если вследствие обнаружения ошибки ПО приставка перестала реагировать на нажатие кнопок пульта ДУ и геймпада, можно выполнить перезагрузку по питанию. Для этого отключите приставку

от сети электропитания, а затем подключите снова.

### 2.8 Восстановление системы

Если перезагрузка не помогла устранить сбой в работе приставки, попробуйте произвести восстановление системы (см. раздел 2.8 **«Восстановление системы»**).

Для выключения приставки:

- 1. На Домашнем экране выберите экранную кнопку в правом верхнем углу (см. раздел 2.8 **«Восстановление системы»**) и нажмите кнопку **«ОК»** пульта ДУ.
- 2. С помощью кнопки пульта ДУ перейдите на строку **«Переход в режим ожидания»** и нажмите кнопку **«ОК»** пульта ДУ для подтверждения.

Восстановление системы производится в случае, если:

- В процессе обновления ПО приставки произошла ошибка.
- Приставка перестала реагировать на действия, выполняемые с помощью исправно работающего пульта ДУ/геймпада, при этом перезагрузка приставки по питанию (см. раздел 2.7 **«Включение, выключение и перезагрузка приставки»**) не решает проблему.

В этих случаях для восстановления системы следуйте указаниям, приведенным в разделе **«Ошибки в процессе обновления»** (см. раздел 2.9 **«Обновление ПО»)**. После восстановления приставка обновит ПО на версию, записанную на USB-носитель, и перейдет к **шагу 1** приложения **«Мастер настройки»** (см. раздел 2.6 **«Первый запуск»**).

#### $\blacksquare$  **ОБРАТИТЕ ВНИМАНИЕ!**

Для восстановления приставки USB-носитель должен быть отформатирован в файловой системе FAT32 или FAT16. Настройки приставки, установленные игры и прогресс по ним будут утеряны.

#### 2.9 Обновление системы

Рекомендуется выполнять обновление ПО своевременно – при получении оповещения о доступном обновлении от разработчика (см. **«Обновление с сервера»** ниже), в экстренных случаях обновление ПО возможно с помощью USB-носителя (см. **«Обновление с помощью USB-носителя»** ниже). При наличии доступного обновления экранная кнопка **«ТВ Почта»** на Домашнем экране (см. пункт 10, **«Домашний экран»**) будет подсвечиваться. Во время процесса обновления ПО необходимо обеспечить бесперебойное электропитание приставки. В противном случае возможен выход приставки из строя.

#### **ПРОЦЕСС ОБНОВЛЕНИЯ**

- 1. На Домашнем экране выберите экранную кнопку **«ТВ Почта»** (см. пункт 10, раздел 5.1 **«Обзор элементов»**) и нажмите кнопку **«ОК»** пульта ДУ.
- 2. Перейдите к содержанию раздела **«ТВ Почта»** нажатием кнопки пульта ДУ.
- 3. Для подтверждения выбора **«Доступно обновление системы»** нажмите кнопку **«ОК»** пульта ДУ.
- 4. Подтвердите выбор экранной кнопки **«Обновить»** нажатием кнопки **«ОК»** пульта ДУ.
- 5. В процессе обновления на экране будет отображаться сообщение о его ходе и шкала, отражающая степень его завершенности. После обновления приставка автоматически перезапустится с новой версией ПО.

#### **ОШИБКИ В ПРОЦЕССЕ ОБНОВЛЕНИЯ И ОБНОВЛЕНИЕ С USB-НОСИТЕЛЯ**

Если в процессе обновления произошла какая-либо ошибка, приставка известит вас об этом с помощью соответствующей нотификации. Нажмите кнопку **«ОК»** пульта ДУ для перезагрузки ПО или подождите – перезагрузка ПО произойдет автоматически. Если перезагрузка ПО не осуществляется и приставка не реагирует на ваши действия, выполните следующие указания:

### 2 Условия эксплуатации

- 1. Отключите приставку от сети электропитания. Если вы выполняете обновление с помощью USB-носителя, извлеките USB-носитель из приставки.
- 2. Запишите версию ПО на USB-носитель. Если ошибка произошла в процессе обновления с помощью USB-носителя, смените USB-носитель. Версию ПО можно загрузить на сайте поставшика услуги.
- 3. Обновление ПО производится файлом прошивки с расширением .zip. Файл можно получить из файла прошивки с расширением .upd после распаковки данного файла с помошью программы-архиватора. Имя нужного файла с расширением .zip будет совпадать с именем файла с расширением .upd.
- 4. Подключите USB-носитель к приставке (см. раздел «Передняя и боковая панели»).
- 5. Нажмите и держите зажатой кнопку «Reset» на задней панели приставки (см. раздел «Задняя панель»), в это же время подключите приставку к сети электропитания. Дождитесь появления логотипа на экране, отпустите кнопку «Reset».
- 6. При включении приставка должна выполнить процесс обновления ПО самостоятельно. Если процесс обновления не запустился или завершился неудачно, обратитесь в сервисный центр.
- 7. После выполнения обновления ПО с помошью кнопки «Reset» произойдет восстановление системы, при этом настройки в приложениях, а также установленные игры и прогресс по ним будут утеряны (см. раздел «Восстановление системы»).

#### **ОБНОВЛЕНИЕ С ПОМОШЬЮ USB-НОСИТЕЛЯ**

- 1. Возьмите USB-носитель, отформатированный в файловой системе FAT32 или FAT16, и запишите новую версию ПО. Новую версию ПО можно загрузить на сайте производителя.
- 2. Подключите USB-носитель к приставке (см. раздел «Передняя и боковая панели»). В правом нижнем углу экрана появится нотификация, сообщающая о доступном обновлении.
- 3. Следуйте инструкциям, приведенным в разделе «Процесс обновления».
- 4. По окончании процесса обновления извлеките USB-носитель из приставки.

### 3 Приложения

### 3.1 Домашний экран

«Домашний экран» выполняет функцию меню приставки. В зависимости от способа подключения приставки - Интернет («Онлайн ТВ») или приемник-сервер («Сервер-Клиент») - на домашнем экране отображается разный набор сервисов и приложений. Управление на «**Домашнем экране**» производится с помошью клавиш **O/O, O/O**, а также «**OK**» пульта ДУ.

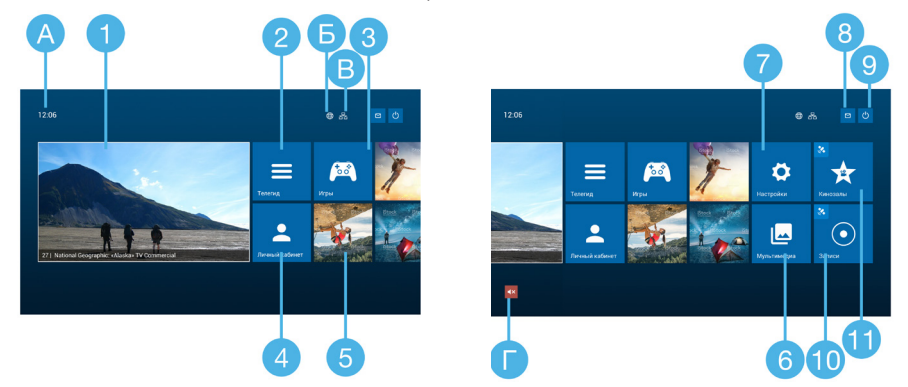

При подключении приставки к Интернету («**Онлайн ТВ**») на «Домашнем экране» возможен переход к сервисам и приложениям:

- 1. «ТВ просмотр» (см. раздел 3.2 «ТВ»). Переход к ТВ просмотру в полноэкранном режиме осуществляется через экран предварительного просмотра.
- 2. «Телегид» быстрый доступ к выбору каналов ТВ-приложения (см. раздел 3.3 «**Телегид**»).
- 3. «Игры». Раздел, содержащий различные приложения для развлечения (см. раздел 3.4 «Игры и припожения»)
- 4. «Личный кабинет» (см. разлел 3.8 «**Личный кабинет**»).
- 5. Яркие цветные баннеры быстрый переход к самым интересным играм и приложениям.
- 6. «Мультимедиа» (см. раздел 3.5 «Мультимедиа»).
- 7. «Настройки». Раздел, позволяющий управлять настройками приставки (см. раздел 4 «Настройки»).
- 8. «ТВ-Почта» (см. раздел 3.8.2 «ТВ-Почта»).
- 9. Выключение/перезагрузка приставки (см. раздел 2.7 «Включение, выключение и перезагрузка приставки»).

При подключении приставки к приемнику-серверу («**Сервер-Клиент**») на «Домашнем экране» дополнительно отображаются пиктограммы приложений 10. «Кинозалы» (см. раздел 3.6 «Кинозалы») и 11. «Записи» (см. раздел3.7 «Записи»). В верхней части «Домашнего экрана» вне зависимости от режима работы приставки отображаются:

- А. Текушее время. Изменить часовой пояс можно с помошью приложения «**Настройки**» (см. раздел 4.8 «Дата и время»).
- Б. Пиктограмма, определяющая статус режима работы приставки, выбранного в настройках («Онлайн ТВ» / «Сервер-Клиент») (см. раздел 3.2 «ТВ»).
- В. Пиктограмма, определяющая статус и тип подключения к сети Интернет (см. раздел 4.1 «Интер- $^{\text{HET}\rangle}$ ).
- Г. Пиктограмма «MUTE». Пиктограмма отображается, если звук приставки отключен. Управление включением и отключением звука производится с помощью кнопки «MUTE» на пульте ДУ.

### 3.2 ТВ

ТВ-приложение может работать в двух режимах:

- 1. **Онлайн ТВ** трансляция каналов посредством доступа в интернет (IP).
- 2. **Сервер-Клиент** трансляция каналов со спутникового приемника-сервера от «Триколор ТВ», к которому приставка должна быть подключена.

#### $\blacksquare$  **ОБРАТИТЕ ВНИМАНИЕ!**

В любом экране плеера используйте кнопки «P+»/«P-» пульта ДУ - для переключения на просмотр эфира следующего или предыдущего телеканала соответственно. или кнопку «PLAY/PAUSE» для постановки просмотра на паузу или продолжения просмотра. Используйте кнопки «REV»/«FF» пульта ДУ для быстрого перехода к перемотке передач назад и вперед.

### 3.2.1 ТВ при подключении приставки к Интернету («Онлайн ТВ»)

При переходе в ТВ просмотр с «Домашнего экрана» приставки вы попадаете в полноэкранный просмотр каналов.

В верхнем левом углу экрана отображается текущая дата и текущее время. В правом верхнем углу - иконка **«Телегид»**.

В нижней части экрана выводится инфопанель, которая сообщает актуальную информацию о названии текущей программы и канала, которые вы смотрите, а также таймлайн и иконки действий.

- Используйте кнопку **«ОК»** пульта ДУ для установки фокуса на экранную кнопку «**Смотреть сначала**» .
- Используйте кнопку **«НАЗАД»** пульта ДУ для возврата к предыдущему экрану.

#### **УПРАВЛЕНИЕ ПРОСМОТРОМ**

Для управления просмотром в этом экране:

- Используйте кнопки  $\bigcirc$  пульта ДУ для перевода фокуса на действие слева или справа.
- Используйте кнопку **«ОК»** пульта ДУ для выполнения действия по выбранной фокусом кнопке:
- **«Смотреть с начала»** переход к просмотру передачи с начала.
- **«Прямой эфир»**  переход к просмотру эфира канала.

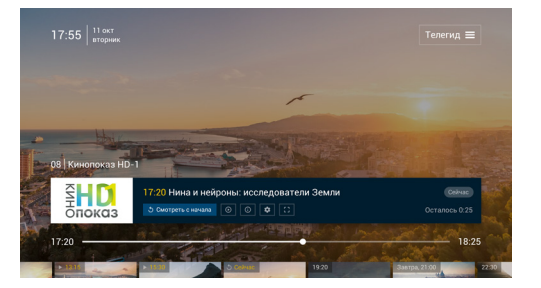

## **3 Приложения**

- «Подробнее» вывод карточки подробного описания передачи поверх экрана полноэкранного просмотра.
- Используйте кнопки **«P+»** / **«P-»** для переключения на просмотр эфира следующего или предыдущего канала соответственно.
- Используйте кнопку **«НАЗАД»** пульта ДУ для перехода к полноэкранному режиму просмотра.При переходе в плеер из домашнего экрана консоли выводится экран с инфопанелью.
- Используйте кнопку  $\bullet$  пульта ДУ для перевода фокуса на экранную кнопку «Телегид», кнопка выделяется фокусным цветом. Нажмите повторно кнопку **«ОК»** пульта ДУ для перехода в экран «Телегид».
- Нажмите кнопку  $\bullet$  пульта ДУ для перехода к экрану плеера с интерактивным таймлайном для перемотки передачи вперед или назад.

#### **ВЫБОР КАЧЕСТВА ВЕЩАНИЯ КАНАЛА**

При переводе фокуса с экранной кнопки «**Подробнее**» на экранную кнопку «**Качество вещания**» ото-

бражается список доступных к выбору записей. Для разных каналов список может иметь разный набор значений.

- Используйте кнопки  $\bigcirc/\bigcirc$  пульта ДУ для выбора качества вещания выше или ниже соответственно. Подтвердите свой выбор кнопкой **«ОК»** пульта ДУ - произойдет переход к просмотру видео в выбранном качестве.
- Используйте кнопки  $\bigcirc/\bigcirc$  пульта ДУ для перевода фокуса на действие слева или справа.

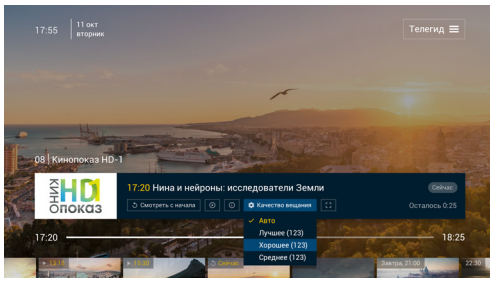

• Используйте кнопку **«НАЗАД»** пульта ДУ для перехода к полноэкранному режиму просмотра.

#### **ВЫБОР СООТНОШЕНИЯ СТОРОН**

При переводе фокуса с экранной кнопки «**Качество вещания**» на экранную кнопку «**Соотношение сторон**» отображается список доступных к выбору записей.

• Используйте кнопки  $\bigcirc/\bigcirc$  пульта ДУ для выбора необходимого значения. Подтвердите свой выбор кнопкой **«ОК»** пульта ДУ - произойдет переход к просмотру видео в выбранном соотношении сторон.

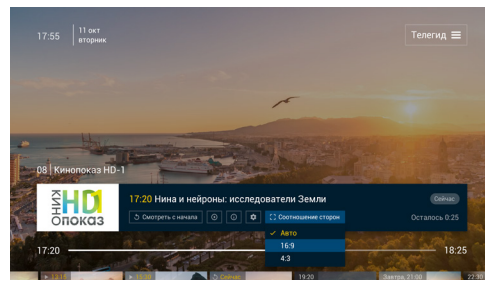

- Используйте кнопку  $\bullet$  пульта ДУ для перехода другим действиям.
- Используйте кнопку **«НАЗАД»** пульта ДУ для перехода к полноэкранному режиму просмотра.

#### **ПЕРЕМОТКА И ПОСТАНОВКА НА ПАУЗУ**

При переходе к этому экрану фокус устанавливается на бегунке таймлайна.

• Используйте кнопку **«ОК»** пульта ДУ для постановки просмотра на паузу. Нажмите повторно кнопку **«ОК»** пульта ДУ для продолжения просмотра.

- Используйте кнопки  $\bigcirc/\bigcirc$  или «REV»/ **FF»** пульта ДУ для перемотки передачи назад и вперед. При длительном нажатии кнопки перемотка будет выполняться со скоростью х3.
- Используйте кнопку пульта ДУ для перевода фокуса на панель действий, на действие «**Смотреть с начала**».
- Используйте кнопку  $\bullet$  пульта ДУ для перевода фокуса на карусель передач, в фокусе текущая передача «**Сейчас**».
- Используйте кнопку **«НАЗАД»** пульта ДУ для перехода к полноэкранному режиму просмотра.

17:55  $11 \text{ oRT}$ 

#### **ПРОСМОТР ЛЕНТЫ ПЕРЕДАЧ В ЭКРАНЕ ПЛЕЕРА**

При переходе к этому экрану интерактивный таймлайн скрывается, лента передач отображается полностью, фокус установлен на просматриваемой передаче. Для каждой передачи отображается время старта (для будущих - белым цветом) и название передачи.

- Используйте кнопки <sup>1/</sup> пульта ДУ для выбора передачи в ленте и нажмите кнопку «ОК» пульта ДУ:
	- для прошлой передачи произойдет переход к просмотру выбранной передачи в полноэкранном режиме;
	- для текущей передачи произойдет переход к просмотру с начала выбранной передачи в полноэкранном режиме;
	- для будущей передачи произойдет переход к карточке подробного описания будущей передачи на фоне полноэкранного режима;
- $\frac{2}{3}$ **HD**
- Используйте кнопку  $\bullet$  пульта ДУ для перевода фокуса на интерактивный таймлайн.
- Используйте кнопку  $\bigcirc$  пульта ДУ для перехода к к карточке подробного описания передачи.
- При нажатии кнопки **«НАЗАД»** пульта ДУ (**фокус не на текущей передаче**) произойдет возврат фокуса на текущую передачу.
- При нажатии кнопки **«НАЗАД»** пульта ДУ (**фокус на текущей передаче**) произойдет переход в полноэкранный режим просмотра.

#### 3.2.2 ТВ при подключении к приемнику-серверу («Сервер-клиент»)

В режиме «Сервер-Клиент» приставка транслирует телеканалы со спутникового приемника-сервера, к которому она подключена.

### **3 Приложения**

В нижней части экрана выводятся - информация о канале (LCN и название канала), информация о текущей передаче на инфопанели (время старта, Название передачи, информация об оставшемся до окончания просмотра времени), экранная кнопка «**Подробнее**» и таймлайн с указанием времени начала и окончания передачи. Фокус установлен на экранной кнопке «**Подробнее**».

• Используйте кнопку **«ОК»** пульта ДУ для перехода к карточке подробного описания текущей передачи.

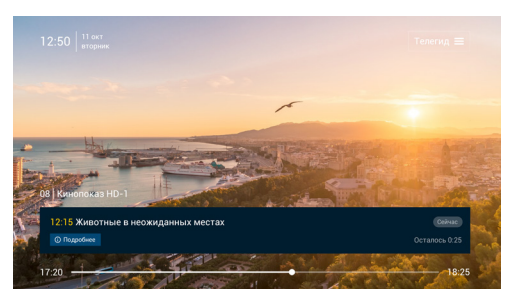

- Используйте кнопку пульта ДУ для перевод фокуса на элемент «**Телегид**». В этом состоянии нажмите кнопку **«ОК»** пульта ДУ для перехода к разделу «**Телегид**» (к экрану с фокусом на списке каналов).
- Используйте кнопку  $\bullet$  пульта ДУ для перехода к экрану с инфобаннером и каруселью передач.
- Используйте кнопку **«НАЗАД»** пульта ДУ для быстрого возврата в предыдущий экран.

#### **ПРОСМОТР ЛЕНТЫ ПЕРЕДАЧ**

Для этого экрана дополнительно выводится лента передач. Для каждой передачи выводится время старта передачи и название (может быть отображено неполностью). Для текущей передачи выводится таймлайн.

Для управления просмотром в этом экране:

- Используйте кнопку **«ОК»** пульта ДУ для перехода к карточке передачи, на которой установлен фокус.
- Используйте кнопку  $\bullet$  пульта ДУ для перевода фокуса на элемент «**Телегид**». В этом состоянии нажмите кнопку **«ОК»** пульта ДУ для перехода к разделу «**Телегид**» (к экрану с фокусом на списке каналов).

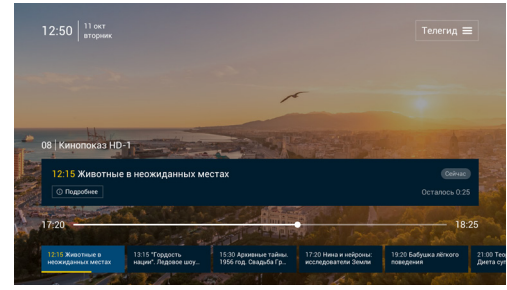

- Используйте кнопку  $\bigcirc$  пульта ДУ для перехода к экрану с инфобаннером и каруселью передач.
- Используйте кнопку **«НАЗАД»** пульта ДУ для быстрого возврата в предыдущий экран.
- Используйте кнопки  $\bigcirc$  пульта ДУ для перевода фокуса по ленте передач влево/вправо.
- Используйте кнопку **«НАЗАД»** пульта ДУ для быстрого возврата в предыдущий экран.

#### 3.2.3 Снятие блокировки просмотра каналов 18+

По умолчанию, все каналы доступны для просмотра. Инструкции по установке блокировки каналов для просмотра см. в разделе 4.3 Родительский контроль.

- При подключении приставки к Интернету (**«Онлайн ТВ»**) родительский контроль устанавливается в разделе «**Настройки**» приставки (см. раздел **4.3 Родительский контроль**). Снять блокировку просмотра можно на приставке, введя PIN-код.
- При подключении приставки к приемнику-серверу запрет на просмотр каналов устанавливается и снимается на приемнике-сервере.

#### **ЭКРАН БЛОКИРОВКИ ПРОСМОТРА**

При переключении на заблокированный канал вместо видеоконтента отображается черный экран, на фоне которого выводится текст.

• Используйте кнопку **«ОК»** пульта ДУ для перехода к экрану ввода PIN-кода (Используйте кнопку пульта ДУ для перевод фокуса на элемент «**Телегид**». В этом состоянии нажмите кнопку **«ОК»** пульта ДУ для перехода к разделу «**Телегид**» (к экрану с фокусом на списке каналов).

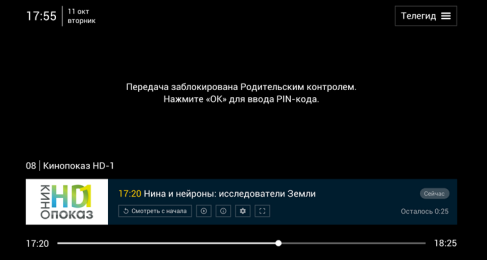

• Используйте кнопку  $\blacktriangledown$  пульта ДУ для перехода к экрану с инфобаннером и каруселью передач.

#### **СНЯТИЕ БЛОКИРОВКИ ПРОСМОТРА КАНАЛА**

При переходе на экран разблокировки канала выводится диалоговое окно «Родительский контроль» с текстом «Просмотр передачи заблокирован».

Для разблокировки канала:

- 1. Введите 4 цифры PIN-кода, используя кнопки  $\bigcirc$  ,  $\bigcirc$  ,  $\bigcirc$  пульта ДУ.
- 2. После ввода фокус автоматически переместится на кнопку клавиатуры «**ГОТО-ВО»**. Нажмите кнопку **«ОК»** пульта ДУ для подтверждения.
- 3. Если PIN-код введен верно приложение перейдет к просмотру передачи.
- 4. Если PIN-код введен неверно приложение выполняет вывод диалогового окна повтора ввода PIN-кода поверх экрана

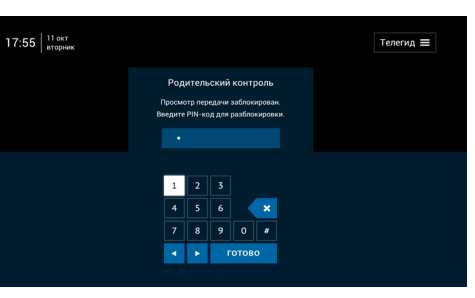

блокировки канала. Для повторного ввода PIN-кода с помощью кнопок ДУ переведите фокус на поле ввода и повторите действия 1 и 2.

Используйте кнопки **«P+»** / **«P-»** пульта ДУ для перехода к просмотру других телеканалов без разблокировки.

#### 3.3 Телегид

Раздел «**Телегид**» позволяет просматривать программу передач для каналов, выбирать каналы и передачи для просмотра.

### **3 Приложения**

Экраны раздела состоят из 3 списков:

- 1 список жанровые категории каналов;
- 2 список перечень каналов в выбранном жанре;
- 3 список перечень программ передач каналов, выбранного канала, а также Телеархив на несколько дней назад\*.

#### 3.3.1 Телегид при подключении приставки к Интернету («Онлайн-ТВ»)

При входе в раздел "Телегид" открывается экран с открытым списком каналов, в фокусе канал, просматриваемый на текущий момент.

#### **ВЫБОР КАНАЛА ДЛЯ ПРОСМОТРА**

Перемещайте фокус по каналам жанра, пользуясь кнопками  $\bigcirc$  или «P+»/«P-» пульта ДУ. Программа передач содержит архивные передачи (если Телеархив канала предоставлен для просмотра правообладателем), текущую и будущие передачи. Для каждой передачи отображается время старта передачи (для будущих передач - время отображается белым цветом), название (может отображаться неполностью). Дополнительно выводятся иконка «Смотреть с начала» в виде треугольника для прошлой передачи и иконка «Смотреть с начала» для текущей передачи. Если есть возрастное ограничение 18+ и выше - отображается пиктограмма 18+ в правом нижнем углу.

- Для перехода к просмотру выбранного канала нажмите кнопку **«ОК»** пульта ДУ.
- Для перехода к выбору категорий нажмите кнопку пульта ДУ.
- Для перехода к просмотру подробной программы передач и выбору передачи нажмите кнопку Пульта ДУ.
- Для быстрого возврата фокуса на просматриваемый в плеере канал нажмите кнопку **«НАЗАД»** пульта ДУ.
- Для возврата на предыдущий экран повторно нажмите кнопку **«НАЗАД»** пульта ДУ.

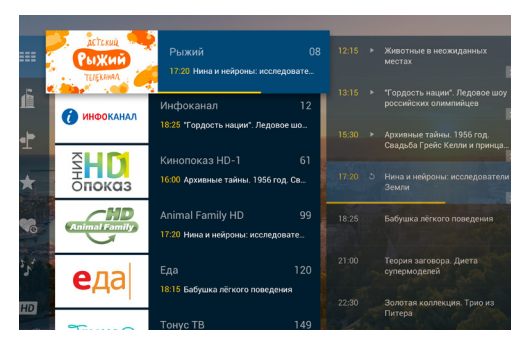

#### **ВЫБОР ЖАНРОВОЙ КАТЕГОРИИ КАНАЛОВ**

При входе в данный экран в фокусе категория выбранного канала. Для каждой категории каналов отображается иконка и название. При перемещении фокуса на другую категорию, список каналов обновляется для выбранной фокусом категории.

• Перемещайте фокус по списку категорий каналов, пользуясь кнопками <sup>1</sup>/ О или «P+»/«P-» пульта ДУ.

\* Телеархив доступен только в режиме работы приставки как «Онлайн ТВ», а также при наличии подписки на данный сервис.

- Для подтверждения выбора жанровой категории используйте кнопки  $\bullet$  или **«ОК»** пульта ДУ - произойдет переход к списку каналов выбранной категории.
- Для быстрого возврата к предыдущему состоянию экрана с фокусом на списке каналов используйте кнопку **«НАЗАД»**  пульта ДУ.

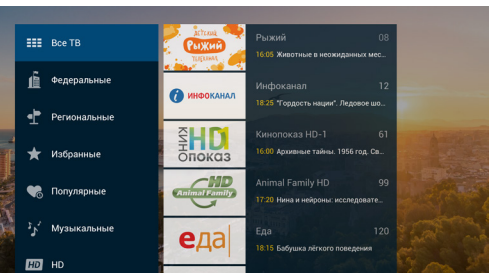

гол. Свальба Грейс Келлі

.<br>20 Нина и нейроны .<br>ледователи Земл

18:25 Бабушка лёгкого

#### **ВЫБОР ПЕРЕДАЧИ ДЛЯ ПРОСМОТРА**

При переходе в экран фокус установлен на текущей передаче канала:

• Перемещайте фокус по программе передач канала, пользуясь кнопками <sup>1</sup>/ или «P+»/«P-» пульта ДУ. Если в фокусе прошлая или те-

٩Ì

кущая передача - по кнопке **«ОК»** пульта ДУ произойдет переход к просмотру выбранной передачи в экране плеера с инфобаннером. Если в фокусе будущая передача - по кнопке **«ОК»** пульта ДУ произойдет переход в карточку подробного описания будущей передачи.

- Нажмите кнопку Пульта ДУ для возврата к экрану с фокусом на списке каналов.
- Используйте кнопку **«НАЗАД»** пульта ДУ для быстрого возврата фокуса на теку-

щую передачу эфира канала. Повторно нажмите кнопку **«НАЗАД»** пульта ДУ для возврата на экран с открытым списком каналов.

**UHOOKAHA** 

 $rac{1}{2}$ HD

• Используйте кнопку **«НАЗАД»** пульта ДУ для перевода фокуса на список действий. Нажмите кнопки пульта ДУ для установки фокуса на соответствующей экранной кнопке. Нажмите **«ОК»** пульта ДУ для выполнения действия:

 **«Смотреть с начала»** - переход к просмотру выбранной передачи с момента старта; **«Прямой эфир»** - переход к просмотру текущей передачи с текущего момента; **«Подробнее»** - переход в карточку контента выбранной передачи.

• Нажмите <sup>1</sup> или кнопку «НАЗАД» пульта ДУ для возврата к списку передач, на ранее выбранную программу.

### **3 Приложения**

#### **ПРОСМОТР ПОДРОБНОГО ОПИСАНИЯ ПЕРЕДАЧИ**

При переходе на экран карточки подробного описания передачи фокус установлен на экранной кнопке **«Назад».**

Используйте кнопки  $\bigcirc/\bigcirc$  пульта ДУ для установки фокуса на соответствующем действии. Нажмите **«ОК»** пульта ДУ для экранной кнопки для выполнения действия:

**«Смотреть с начала»** - просмотр выбранной передачи с момента старта;

**«Прямой эфир»** - просмотр текущей передачи с текущего момента.

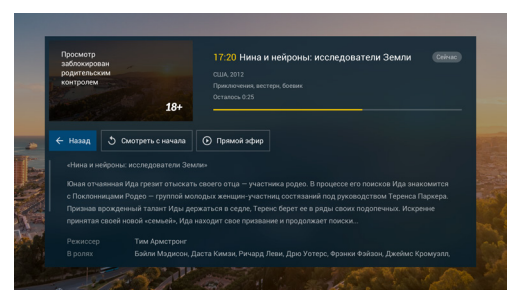

- Используйте кнопку **«НАЗАД»** пульта ДУ в этом состоянии для возврата к предыдущему экрану.
- Используйте кнопку  $\bigcirc$  пульта ДУ для перевода фокуса на описание передачи. Управляйте просмотром описания передачи, нажимая кнопки  $\bigcirc/\bigcirc$  пульта ДУ.
- Нажмите кнопкупульта ДУ в самом верху описания передачи для перевода фокуса на экранную кнопку **«Назад»**.
- Нажмите **«ОК»** пульта ДУ для экранной кнопки **«Назад»** для возврата к предыдущему экрану.

3.3.2 Телегид при подключении к приемнику-серверу (Сервер-клиент)

#### **ВЫБОР КАНАЛА ДЛЯ ПРОСМОТРА**

При входе в раздел "Телегид" открывается экран с открытым списком каналов, в фокусе просматриваемый в настоящий момент канал. Программа передач содержит текущую и будущие передачи. Для каждой передачи отображается время начала передачи и название (может отображаться неполностью). Программа передач может быть загружена неполностью - в этом случае для загрузки полной программы передач переключитесь на просмотр канала.

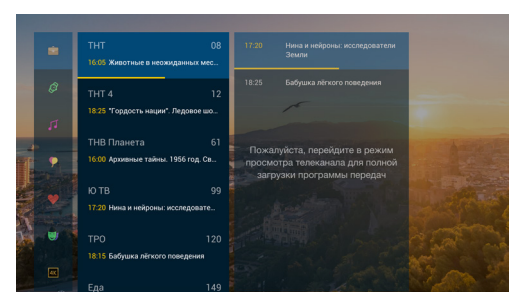

- Выбирайте каналы, пользуясь кнопками  $\bigcirc/\bigcirc$  или «P+»/«P-» пульта ДУ.
- Нажмите кнопку **«ОК»** пульта ДУ для перехода к просмотру выбранного канала.
- Нажмите кнопку пульта ДУ для перехода к выбору жанровых категорий.
- Нажмите кнопку  $\bullet$  пульта ДУ для перехода к просмотру подробной программы передач и выбору передачи.
- Нажмите кнопку **«НАЗАД»** пульта ДУ для быстрого перевода фокуса на просматриваемый в плеере канал. Повторное нажмите кнопку **«НАЗАД»** пульта ДУ (фокус на текущем канале) для возврата к предыдущему экрану.

#### **ВЫБОР ЖАНРОВОЙ КАТЕГОРИИ КАНАЛОВ**

При входе в данный экран в фокусе категория просматриваемого канала. Для каждой категории каналов отображается иконка и название. При перемещении фокуса на другую категорию, список каналов обновляется для выбранной фокусом катего-

рии.

- Перемещайте фокус по списку категорий каналов, пользуясь кнопками или **«P+»**/**«P-»** пульта ДУ.
- Для подтверждения выбора категории используйте кнопки <sup>•</sup> или **«ОК»** пульта ДУ- произойдет переход к списку каналов выбранной категории.
- Для быстрого возврата к экрану списка каналов с фокусом на просматриваемом канале используйте кнопку **«НА-ЗАД»** пульта ДУ.

#### **ВЫБОР ПЕРЕДАЧИ ДЛЯ ПРОСМОТРА**

При переходе в экран фокус установлен на текущей передаче канала.

- Перемещайте фокус по программе передач телеканала, пользуясь кнопками или **«P+»**/**«P-»** пульта ДУ.
- Нажмите кнопку **«ОК»** пульта ДУ для перехода к просмотру выбранной прошлой или текущей передачи.
- Нажмите кнопке **«ОК»** пульта ДУ для перехода к подробному описанию выбранной будущей передачи.
- Нажмите кнопку пульта ДУ для возврата к экрану с фокусом на списке каналов.
- Используйте кнопку **«НАЗАД»** пульта ДУ для быстрого перевода фокуса на текущую передачу эфира канала. Нажмите повторно кнопку **«НАЗАД»** пульта ДУ для возврата к экрану с открытым списком каналов.

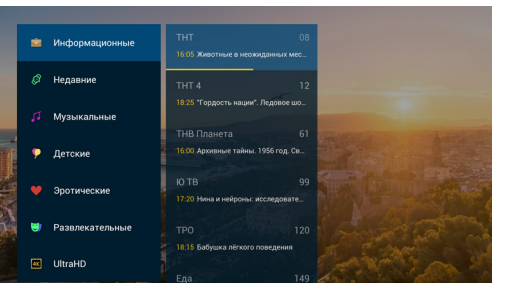

### **3 Приложения**

#### **ПРОСМОТР ПОДРОБНОГО ОПИСАНИЯ ПЕРЕДАЧИ**

При переходе на экран карточки подробного описания передачи фокус установлен на экранной кнопке **«НАЗАД»**.

- Используйте кнопку **«ОК»** пульта ДУ (фокус на экранной кнопке **«НАЗАД»** ) для возврата к предыдущему экрану.
- Используйте кнопку Пульта ДУ для перевода фокуса на скролл-бар. Нажмите и удерживайте кнопки  $\bigcirc$  пульта ДУ для прокрутки блока вверх или вниз соответственно. При достижении верха блока прокрутка остановится. Повторно нажмите кнопку пульта ДУ для перевода фокуса на экранную кнопку **«НА-ЗАД»** в карточке.
- Нажмите кнопку **«НАЗАД»** пульта ДУ для быстрого возврата к предыдущему экрану.

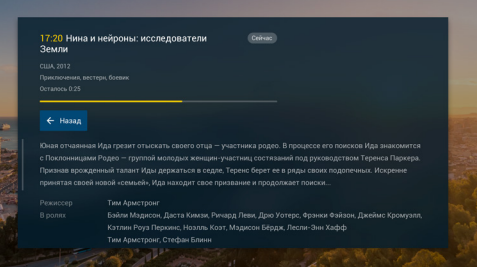

#### 3.4 Игры и приложения

С помощью приложения «Игры и приложения» (см. раздел 3.1«Домашний экран») осуществляется установка новых, запуск и обновление уже установленных игр и приложений.

#### $\blacksquare$  **ОБРАТИТЕ ВНИМАНИЕ!**

Для доступа к игровым сервисам необходимо подключение к сети (см. раздел 4.1 «Интернет»).

#### 3.5 Мультимедиа

Приложение предназначено для просмотра фотографий и прослушивания музыки с вашего USB-носителя. Подключите ваш USB-носитель в один из USB портов и запускайте ваши композиции, просматривайте фотографии через выбор соответствующего файла с помощь кнопки **«ОК»** пульта ДУ.

#### 3.6 Кинозалы

Приложение предоставляет доступ к сервису «Кинозалы».

#### $\blacksquare$  **ОБРАТИТЕ ВНИМАНИЕ!**

Сервис «Кинозалы» доступен только в том случае, если приставка подключена к спутниковому приемнику-серверу, и вы настроили приставку на соответствующий режим работы «Сервер-Клиент» (см. раздел 4. «Настройки»), а также оплатили соответствующую услугу оператора «Триколор ТВ».

### **3 Приложения 4 Настройки**

Для просмотра фильмов, предлагаемых сервисом, выберите пиктограмму «Кинозалы» на «Домашнем экране» и нажмите кнопку **«ОК»** пульта ДУ. В левой части экрана находится меню приложения, которое содержит разделы:

- «Фильмы» отображает список фильмов, трансляция которых уже идет;
- «Скоро» отображает список фильмов, трансляция которых запланирована оператором на ближайшее время.

#### **ПРОСМОТР ФИЛЬМА**

Если сеанс фильма уже начался, вы можете перейти к просмотру такого сеанса. Выберите фильм в разделе **«Фильмы»** и нажмите кнопку **«ОК»** пульта ДУ. В открывшемся диалоговом меню с помощью кнопок пульта ДУ выберите сеанс и нажмите кнопку **«ОК»** пульта ДУ. Для выхода из режима просмотра фильма нажмите кнопку **«НАЗАД»** пульта ДУ или **«ДОМОЙ»** пульта ДУ.

#### 3.7 Записи

Приложение предназначено для доступа к записям, произведенным пользователем на приемнике-сервере. Если записи на приемнике-сервере отсутствуют, то в приложении будет отсутствовать видеоконтент для просмотра.

#### $\blacksquare$  **ОБРАТИТЕ ВНИМАНИЕ!**

Сервис «Записи» доступен только в том случае, если приставку подключили к приемнику-серверу и настроили на соответствующий режим работы (см. раздел 4. «Настройки»).

#### 3.8 Личный кабинет

В разделе **«Статус услуг»** представлена информация о сроках и статусе активности подписок на услуги оператора. При обращении в службу поддержки рекомендуем всегда сообщать оператору ID аккаунта и версию ПО на приставке, которые указаны в разделе "Статус услуг".

В разделе **«ТВ-Почта»** Личного кабинета отображаются несколько категорий сообщений, связанных с работой приставки и услуги, а именно: важные новости, обновления игр. Рекомендуем своевременно осуществлять прочтение сообщений.

В разделе **«Оплата»** приведен адрес сайта с информацией о возможностях оплаты услуг, а также QR-код для быстрого доступа к сайту с помощью мобильного телефона. Подробнее об оплате читайте на сайте оператора.

Приложение **«Настройки»** позволяет управлять настройками приставки.

#### 4.1 Интернет

В данном разделе осуществляется настройка и/или изменение типа подключения к сети для доступа к приложениям и игровым сервисам приставки.

#### $\blacksquare$  **ОБРАТИТЕ ВНИМАНИЕ!**

Убедитесь, что ваш роутер имеет поддержку DHCP и данная функция включена в настройках роутера. Рекомендованная скорость доступа в интернет не менее 5 мбит/с.

#### **БЕСПРОВОДНАЯ СЕТЬ (Wi-Fi)**

Для установки и/или изменения параметров беспроводного соединения между приставкой и сетевым оборудованием, выполните следующие действия:

- 1. Выберите тип подключения **«Беспроводная сеть (Wi-Fi)»**.
- 2. Подтвердите выбор, нажав на экранную кнопку **«Изменить настройки сети».**
- 3. В открывшемся списке выберите название вашей сети Wi-Fi.
- 4. Если сеть, к которой вы подключаетесь, защищена паролем:
- Введите пароль с помощью экранной клавиатуры.
- Перейдите на экранную кнопку **«Подключить»** и нажмите кнопку **«ОК»** пульта ДУ.
- 5. Если подключение произведено успешно, вы увидите соответствующее сообщение на экране.
- 6. Нажмите кнопку **«НАЗАД»** пульта ДУ для возврата к основному экрану раздела **«Интернет»**.

Если вы осуществляли подключение к выбранной сети Wi-Fi ранее, для повторного подключения нажмите экранную кнопку **«Подключить»** и выполните указания пунктов 4-6.

Если в списке доступных сетей Wi-Fi вы не нашли нужную, можно добавить сеть самостоятельно. Для этого выберите **«Добавить сеть»** внизу списка доступных сетей Wi-Fi, нажмите кнопку **«ОК»** пульта ДУ, с помощью экранной клавиатуры (см. раздел «Экранная клавиатура») введите название сети, затем выберите тип шифрования и при необходимости введите пароль. Перейдите на экранную кнопку **«Подключить»** и нажмите кнопку **«ОК»** пульта ДУ.

#### **ПРОВОДНОЕ СОЕДИНЕНИЕ (ETHERNET)**

Если вы выбрали и установили проводное соединение между приставкой и сетевым оборудованием, приставка автоматически осуществляет попытку подключения к сети. Если подключение произведено успешно, вы увидите соответствующее сообщение на экране. Если приставке не удалось автоматически подключиться к сети, вы можете установить сетевые настройки самостоятельно. Для этого:

- 1. Перейдите на экранную кнопку **«Изменить»** и нажмите кнопку **«ОК»** пульта ДУ.
- 2. Отмените выбор параметра **«Определять настройки автоматически»**, нажав кнопку **«ОК»** пульта ДУ.
- 3. Перейдите на экранную кнопку **«Изменить»** и нажмите кнопку **«ОК»** пульта ДУ.
- 4. Установите необходимые сетевые настройки с помощью экранной клавиатуры (см. раздел «Экранная клавиатура»).
- 5. Перейдите на экранную кнопку **«Сохранить»** и нажмите кнопку **«ОК»** пульта ДУ.
- 6. Для отмены нажмите кнопку **«НАЗАД»** пульта ДУ или перейдите на экранную кнопку **«Отмена»** и нажмите кнопку **«ОК»** пульта ДУ.

### **4 Настройки**

#### 4.2 Телевидение

В данном разделе осуществляется настройка типа подключения к источнику ТВ-контента. Пользователю доступны два типа подключения приставки: **«Онлайн ТВ»** и **«Сервер-клиент»**.

#### **ПОДКЛЮЧЕНИЕ ПРИСТАВКИ К ИНТЕРНЕТ («ОНЛАЙН ТВ»)**

- 1. Убедитесь, что приставка подключена к сети Интернет (см. раздел **2.6 «Первый запуск»**, шаг 3).
- 2. Убедитесь, что необходимые услуги для просмотра каналов по Интернету активны и срок действия не истек (подробнее см. раздел **3.8 «Личный кабинет»**, **«Статус услуг»**).
- 3. Перейдите в раздел **«Телевидение»**.
- 4. Выберите режим работы приставки **«Онлайн ТВ»**. Для активации режима потребуется перезагрузка приставки. Произведите ее, выбрав экранную кнопку **«Перезагрузка приставки»** и нажав кнопку **«ОК»** пульта ДУ.
- 5. После перезагрузки приставка автоматически завершит подключение и на домашнем экране появится изображение в экране предварительного просмотра ТВ.

#### **ПОДКЛЮЧЕНИЕ ПРИСТАВКИ К ПРИЕМНИКУ-СЕРВЕРУ («СЕРВЕР-КЛИЕНТ»)**

- 1. Убедитесь, что приставка и спутниковый приемник-сервер подключены к одной сети.
- 2. Убедитесь, что все настройки спутникового приемника-сервера, к которому вы подключаете приставку, осуществлены корректно для передачи медиаконтента на приставку:
- Спутниковый приемник-сервер подключен к локальной сети согласно прилагаемой к приемнику инструкции.
- На спутниковом приемнике-сервере активна подписка на каналы.
- К разъемам **«LNB IN»** приемника-сервера подключены два кабеля от конвертера спутниковой антенны. Приемник-сервер подключен к сети электропитания.
- 3. Перейдите в раздел **«Телевидение»** и выберите режим работы **«Сервер-клиент»**. Для активации режима потребуется перезагрузка приставки. Произведите ее, выбрав экранную кнопку **«Перезагрузка приставки»** и нажав кнопку **«ОК»** пульта ДУ.
- 4. Если ранее приставка уже была подключена к приемнику-серверу, то после перезагрузки приставка автоматически подключится к нему и на домашнем экране появится изображение в экране предварительного просмотра ТВ.
- 5. Если приставка подключается к приемнику-серверу в первый раз (после прохождения мастера настроек), то вам потребуется вернуться в раздел настроек и произвести поиск приемника-сервера в сети.
- 6. Перейдите в раздел **«Телевидение»,** выберите экранную кнопку **«Новый поиск»** и нажмите кнопку **«ОК»** на пульте ДУ. Если все настройки осуществлены корректно, вы увидите приемник/список приемников, находящихся в локальной сети, к которой вы подключили приставку. Выберите Ваш приемник по серийному номеру и нажмите кнопку **«ОК»** пульта ДУ. Подключение должно произойти автоматически, вы увидите соответствующее сообщение на экране. Подтвердите выбор приемника нажатием кнопки **«ОК»** пульта ДУ для экранной кнопки **«Закрыть»**.
- 7. Если в списке приемников отсутствует серийный номер приемника, к которому вы собираетесь подключить приставку — выберите экранную кнопку **«Подключение вручную»** и нажмите кнопку **«ОК»** пульта ДУ. Затем введите IP-адрес и порт с помощью экранной клавиатуры (см. раздел **«Экранная клавиатура»**), перейдите на экранную кнопку **«Подключить»** и нажмите кнопку **«ОК»** ПДУ.
- 8. Если приставка не находит приемник-сервер для подключения, проверьте, выполнены ли пункты 1-2. Если выполнены, выберите тип настройки **«Автоматическая настройка»** или **«Ручная настройка»** и нажмите кнопку **«ОК»** пульта ДУ.

## **4 Настройки**

### 4.3 Родительский контроль

Родительский контроль позволит блокировать передачи в ТВ-приложении, которые относятся к возрастной категории 18+. Для доступа к просмотру заблокированной передачи потребуется ввести PINкод (подробнее см. раздел 3.2 «ТВ»).

#### $\blacksquare$  **ОБРАТИТЕ ВНИМАНИЕ!**

Настройка и управление Родительским контролем возможны только при подключении приставки к Интернет («Онлайн-ТВ). При подключении «Сервер-клиент», просмотр каналов, заблокированных на приемнике-сервере, будет недоступен. Отключите блокировку каналов на спутниковом приемнике, чтобы смотреть эти каналы на приставке.

#### **УСТАНОВКА, ОТКЛЮЧЕНИЕ, ИЗМЕНЕНИЕ И УДАЛЕНИЕ PIN-КОДА**

- 1. Чтобы задать PIN-код, перейдите к содержанию раздела **«Родительский контроль»** и выберите экранную кнопку **«Задать PIN-код»** и нажмите кнопку **«ОК»** пульта ДУ.
- 2. На экране введите PIN-код в поля **«PIN»** и **«Повтор PIN»** два раза, сохраните введенные значения.
- 3. После ввода PIN-кода приставка предложит выбрать секретный вопрос и указать на него ответ. Секретный вопрос используется при восстановлении PIN-кода, если вы забыли его.

#### Чтобы отключить PIN-код:

- 1. Перейдите к содержанию раздела, выберите экранную кнопку **«Отключить PIN-код»** (кнопка появляется после того, как задан PIN-код) и нажмите кнопку **«ОК»** пульта ДУ.
- 2. Введите текущий PIN-код и выберите экранную кнопку **«ОК»**, нажмите кнопку **«ОК»** пульта ДУ. Блокировка родительского контроля будет отключена.

Чтобы изменить PIN-код:

- 1. Выберите экранную кнопку **«Изменить PIN-код»** и нажмите кнопку **«ОК»** пульта ДУ.
- 2. Введите текущий PIN-код, новый и новый PIN-код повторно и сохраните изменения.

Чтобы удалить PIN-код:

- 1. Если вы хотите удалить PIN-код, то на экране изменения PIN-кода выберите экранную кнопку **«Удалить PIN-код»** и нажмите кнопку **«ОК»** пульта ДУ.
- 2. Для удаления PIN-кода потребуется ввести текущий PIN-код или ответ на секретный вопрос, если вы забыли текущий PIN-код.
- 3. Если вы забыли ответ на секретный вопрос, то единственный способ сбросить PIN-код произвести сброс настроек приставки (см. раздел **4.9 «Информация»**).

#### 4.4 Настройки HDMI

В данном разделе осуществляется настройка пользовательского интерфейса приставки под определенную модель телевизора. Выберите подходящее для вашего ТВ разрешение экрана.

#### 4.5 Пульт и геймпад

Для подключения/отключения устройства управления выберите нужное устройство с помощью кнопок пульта ДУ и нажмите кнопку **«ОК»** пульта ДУ.

### **4 Настройки**

При подключении пульта следуйте инструкциям на экране ТВ.

#### $\blacksquare$  **ОБРАТИТЕ ВНИМАНИЕ!**

Если вы выполнили восстановление системы (см. раздел «Восстановление системы»), для подключения пульта ДУ зажмите кнопки «REV» и «FF» на три секунды, затем нажмите кнопку «ОК», после этого нажмите кнопку пульта ДУ. Подключение произойдет автоматически, вы увидите соответствующее сообщение на экране.

При подключении геймпада следуйте инструкциям на экране ТВ.

#### **НАСТРОЙКА ЧУВСТВИТЕЛЬНОСТИ КУРСОРА ПУЛЬТА ДУ**

В некоторых играх управление курсором производится через перемещение пульта ДУ в пространстве. Для настройки чувствительности курсора пульта:

- 1. Выберите пульт с помощью кнопок  $\bigcirc$  пульта ДУ в списке подключенных устройствв разделе **«Пульт и геймпад»**.
- 2. Нажмите кнопку **«ОК»** пульта ДУ.
- 3. С помощью кнопок  $\bigcirc$  пульта ДУ отрегулируйте чувствительность курсора. Производя движение кистью руки, можно проверить скорость перемещения курсора на экране, которая соответствует выбранной настройке.
- 4. С помощью кнопок , пульта ДУ выберите экранную кнопку **«Сохранить»**. Нажатием кнопки **«ОК»** пульта ДУ подтвердите сохранение выбранных настроек.

#### **В ОБРАТИТЕ ВНИМАНИЕ!**

Для более точного управления курсором перемещайте пульт ДУ с помощью кисти руки, при этом предплечье и плечо руки должны оставаться зафиксированными.

#### 4.6 Звук

В данном разделе осуществляется настройка громкости приставки. Изменение уровня громкости также осуществляется с помощью кнопок **«VOL+»**/**«VOL-»** пульта ДУ.

#### 4.7 Внутренняя память

В данном разделе представлена информация о состоянии внутренней памяти.

С помощью данного раздела вы можете освободить внутреннюю память, удалив ненужные игры или очистив кэш.

#### **ОЧИСТИТЬ КЕШ**

Чтобы освободить память приставки, нажмите на кнопку "Корзина", расположенную в правом верхнем углу экрана.

#### **<sup>1</sup>** ОБРАТИТЕ ВНИМАНИЕ!

Удаление временных файлов (картинки и тексты, загруженные для быстрой демонстрации изображений в играх и на приставке) не повлияет на сохранения в играх.

### **4 Настройки**

#### 4.8 Дата и время

В данном разделе осуществляется выбор часового пояса. С целью корректного отображения перечня доступных телеканалов для просмотра, а также корректности работы приложения «Телегид», рекомендуем выбрать часовой пояс, который соответствует региону подключения приставки к сети Интернет.

#### 4.9 Информация

В данном разделе отображается техническая информация об приставке. Также в этом разделе можно произвести сброс настроек на заводские.

#### $\blacksquare$  **ОБРАТИТЕ ВНИМАНИЕ!**

После выполнения сброса настроек все настройки в приставки (в т.ч. PIN-код от Родительского контроля), установленные игры и прогресс по ним будут утеряны.

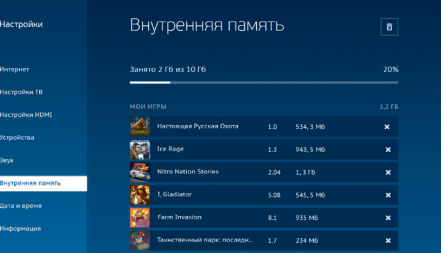

## **5 Устранение неисправностей 5 Устранение неисправностей**

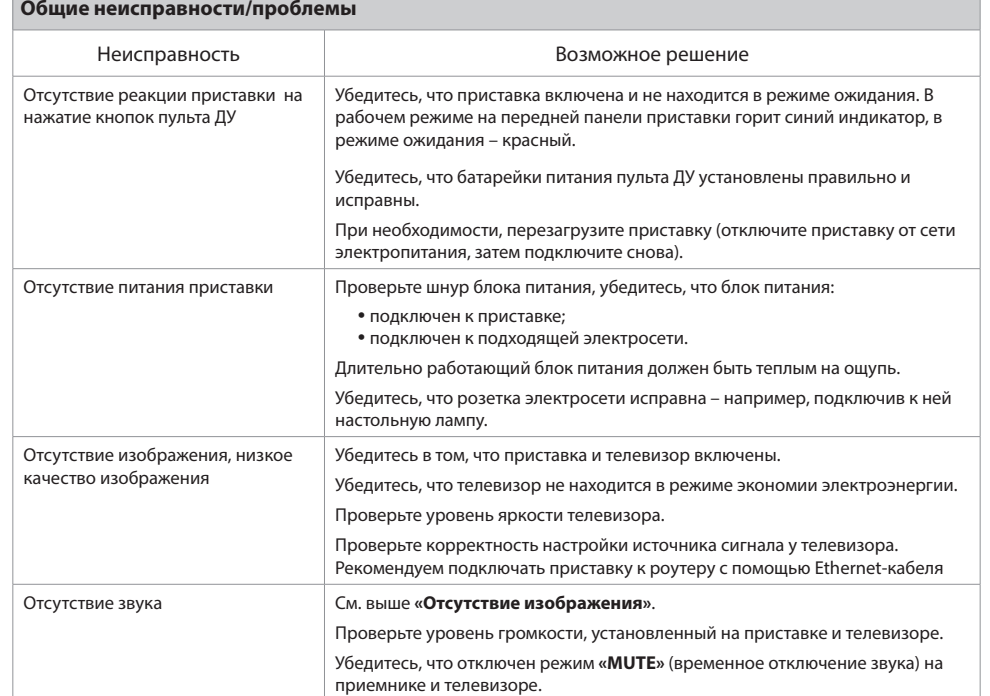

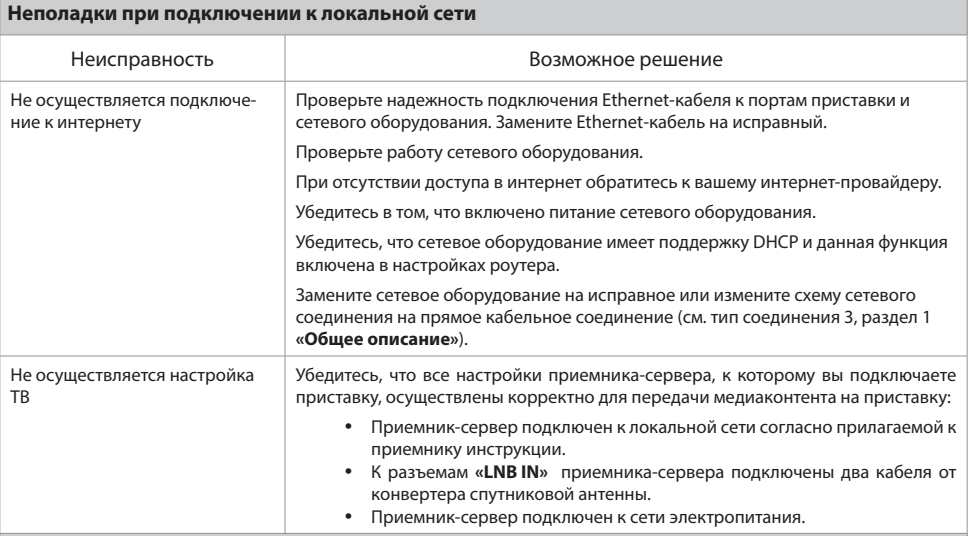

#### **Неполадки при просмотре каналов оператора**

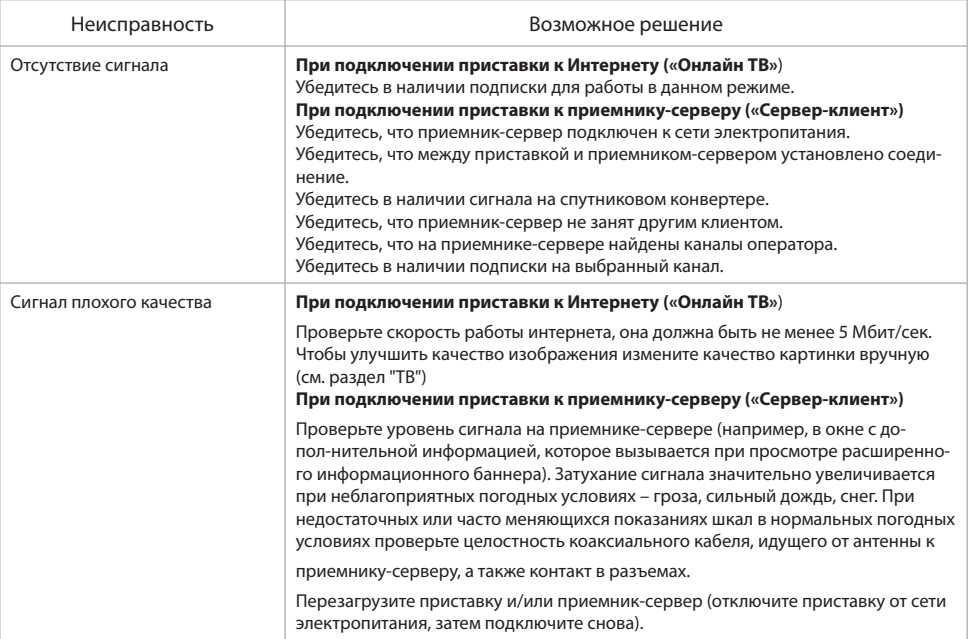

### 6 Технические характеристики

#### В ОБРАТИТЕ ВНИМАНИЕ!

1. Производитель оставляет за собой право вносить изменения в функциональность оборудования (как текущих, так и последующих версий ПО модели) без уведомления пользователя.

2. Данное руководство пользователя действительно для приставки с оригинальным ПО. Оригинальные версии ПО можно получить в процессе обновления приставки через интернет или самостоятельно, загрузив файл ПО на сайте www.gs.ru.

3. В случае обнаружения критической ошибки ПО приставка самостоятельно выполнит перезагрузку ПО для ее устранения.

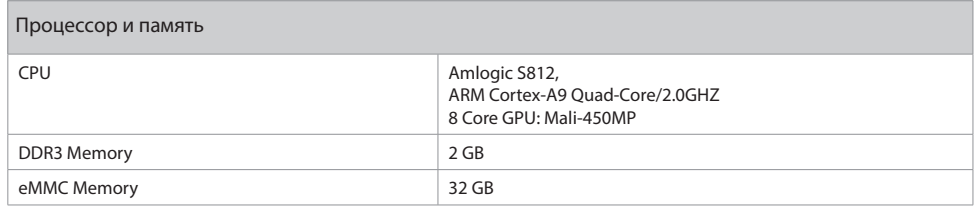

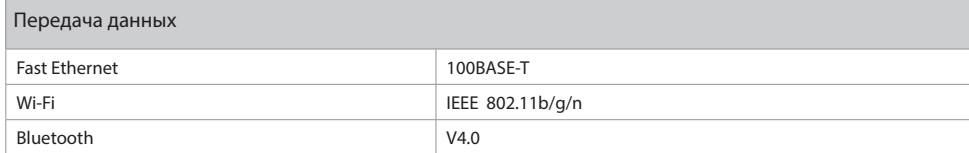

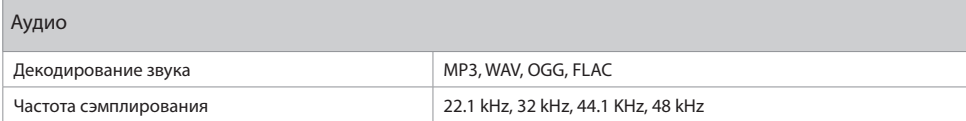

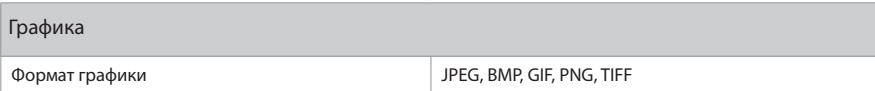

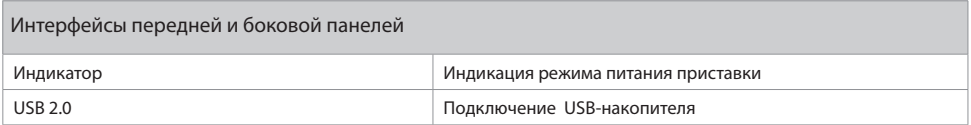

## 6 Технические характеристики

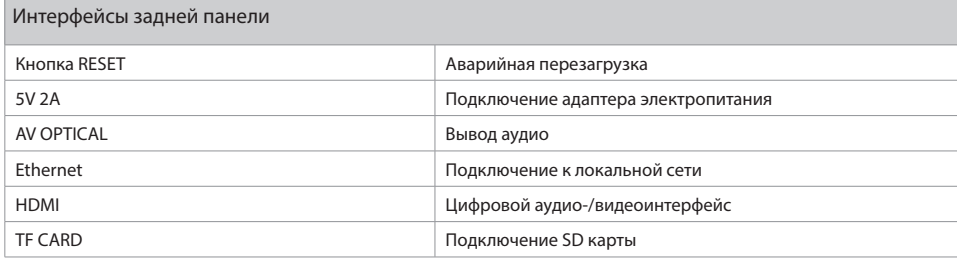

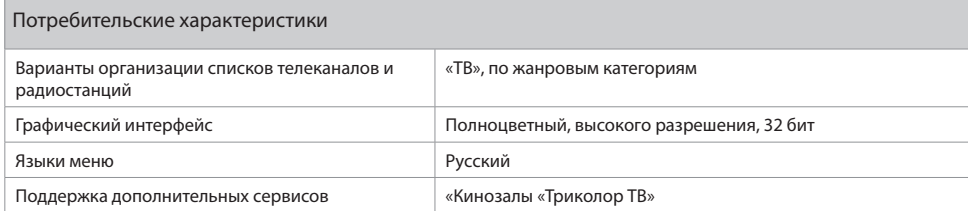

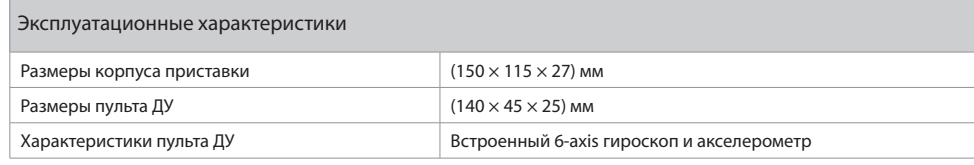

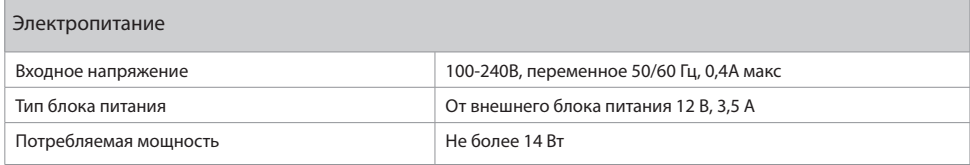

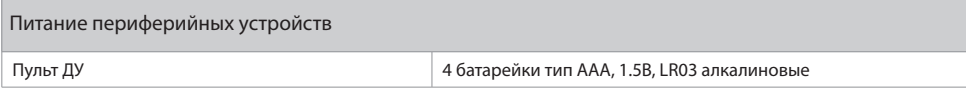

### **7 Гарантия**

#### Гарантия

#### $\blacksquare$  **ОБРАТИТЕ ВНИМАНИЕ!**

Данные гарантии распространяются на приемники, эксплуатация которых осуществляется с соблюдением требований настоящего руководства пользователя и с использованием оригинального ПО приставки.

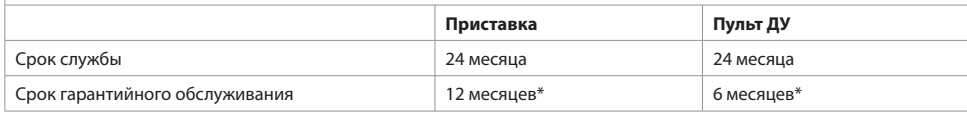

\* За исключением перечисленных ниже принадлежностей (если их замена предусмотрена конструкцией и не связана с разборкой продукции), расходных материалов, компонентов комплекта продукции:

- аккумуляторные батареи, элементы питания;
- соединительные кабели, антенны и переходники;
- монтажные приспособления, упаковка, документация, прилагаемая к изделию.

## **8 Информация об изготовителе**

#### Изготовитель

Шеньчжень Гиек Диджитал Ко, ЛТД

Адрес: №1 Билдинг, Фэктори, №7 Дистрикт, Даянг Девелопмент Эриа, Фуйонг Стрит, Баоан, Шеньчжень, Китай

#### Импортер

ООО «Спутник Логистик»

Адрес: 197374, Россия, Санкт-Петербург, ул. Оптиков, д. 4, корпус 2, лит. А

#### Страна происхождения

Страна происхождения - Китай

#### Товар сертифицирован

Соответствует требованиям Технических регламентов Таможенного союза ТР ТС 004/2011 «О безопасности низковольтного оборудования» и ТР ТС 020/2011 «Электромагнитная совместимость технических средств»

Дата изготовления и номер партии размещены на дополнительной этикетке, нанесенной на индивиду-

альную коробку сбоку, и непосредственно на консоль (нижняя часть). **S/N ГГММДД-NN-XXXXX:**

ГГММДД – дата изготовления;

NN – номер поставки в партии;

XXXXX – порядковый номер консоли в партии.

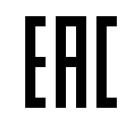